# Software Update (CA99/CA79 LCD touch panel)

This document contains instructions for updating the software of the CA99/CA79 digital piano LCD touch panel. Please read these instructions thoroughly before attempting to perform the software update.

The update procedure will require approximately four minutes to complete.

### ■ Update requirements

The software update will require a computer with internet access and an empty USB memory device.

\* The USB memory device should be formatted to use the 'FAT' or 'FAT32' filesystem.

## ■ Checking the current software versions

While the CA99/CA79 digital piano is turned on:

Tap the  $\equiv$  button in the top right corner of the screen to open the Menu.

Tap [SYSTEM], then scroll to the bottom of the menu and tap [Information: CHECK] to show the Version/License screen.

If the UI version number is greater than or equal to the update zip file filename, no further action is necessary.

\* Exit the menu to return to normal operation.

If the UI version number is lower than the update version, please follow update instructions on the following page.

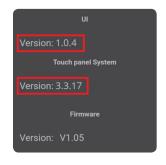

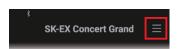

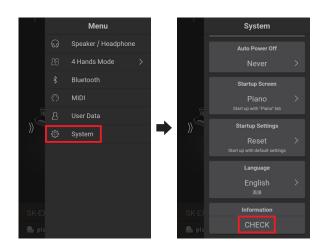

## ■ Preparing for the update

After downloading the LCD touch panel software update zip file, extract the contents to a temporary folder (e.g. the Desktop).

The folder should contain two files and one folder.

| Filename             | Description              |
|----------------------|--------------------------|
| Apk [folder]         | Folder                   |
| PianoRemote.apk      | LCD touch panel software |
| ca99_ca79_lcd_en.pdf | Update instructions      |

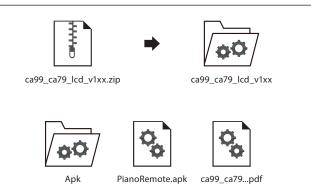

## Software Update (CA99/CA79 LCD touch panel)

### 1. Format the USB memory device

Using a computer, format the USB memory device to ensure that the device is empty.

- \* The USB device should be formatted to the 'FAT' or 'FAT32' filesystem.
- \* Do not format the USB memory device using the digital piano.

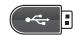

## 2. Copy the update files to the USB memory device

Copy the **Apk** folder and **PianoRemote.apk** file from the temporary folder to the root (i.e. top-most) folder of the formatted USB memory device.

- \* Do not attempt to modify the update files.
- \* Do not copy any other data to the USB memory device at this time.

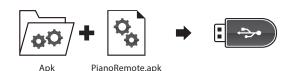

## 3. Connect the USB memory device

While the CA99/CA79 digital piano is turned off:

Connect the prepared USB memory device to the [USB for UPDATE] port located on left side of the instrument, underneath the keyboard, and behind the headphone connector block.

\* Be careful not to confuse this port with the [USB to DEVICE] port located beside the headphone connectors.

Press the POWER button to turn on the digital piano.

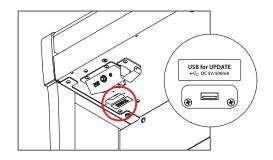

## 4. Start the update

Enter the Version/License screen, as explained on page 1 of this PDF. An [UPDATE] button should be shown beside the Touch panel System version number.

Tap the [UPDATE] button to start the update.

- \* Do not disconnect the USB memory device or turn off the instrument while the update is in progress.
- \* If the [UPDATE] button does not appear, please restart this procedure from step 1.

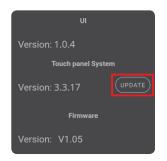

## 5. Finish the update, disconnect the USB memory device

After approximately one minute a "Success!" message should appear, indicating that the update has been successful.

Disconnect the USB memory device, then press and hold the POWER button to turn the instrument off.

When the instrument is turned on, the updated touchpanel software will be installed and used automatically.

- \* The update installation will require approximately three minutes.
- $\ensuremath{^*}$  If the update is unsuccessful, please restart this procedure from step 1.

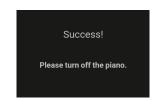

## Software Update (CA99/CA79 LCD touch panel)

## ■ CA99/CA79 LCD touch panel system changelog

#### V3.3.21 (April 2020)

- Improved: UI Update system.

#### V3.3.20 (March 2020)

- Improved: Update system.

#### V3.3.17 (February 2020)

- Added: A-B Repeat function added.
- Fixed: Various bugs.

## V3.3.8 (December 2019)

- Fixed: Various bugs.

#### V3.3.6 (December 2019)

First production version.

## ■ CA99/CA79 LCD touch panel UI changelog

#### V1.0.6 (April 2020)

- Improved: Various improvements and fixes related to the PianoRemote app.

## V1.0.4 (February 2020)

- Added: Overdubbing (Recorder) function.
- Added: User Tone Control setting.
- Added: Bluetooth MIDI display name setting.
- Fixed: Various bugs.

## V1.0.3 (December 2019)

- Fixed: Various bugs.

#### V1.0.2 (December 2019)

First production version.